#### **Development Application**

## **Applicant**

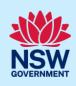

# Submit a Development Application Online

You can prepare and submit a Development Application online via the NSW Planning Portal. You must first register an account to access the NSW Planning Portal. To do this, please refer to our *Registering for the NSW Planning Portal Account* quick reference guide or video.

Contact the relevant consent authority, this is usually the local council, to discuss supporting document requirements before applying for a Development Application.

## Creating a new application

1. Click New and select Development Application (New DA, Mod, Review) to open the online Development Application form.

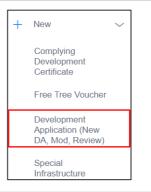

**Note:** The next few steps will help to direct your application to the right consent authority for assessment. If you know the consent authority for your application, you can choose the appropriate option from the Actions menu to start your development application. The majority of applications are assessed by local councils.

Council DAs are assessed by the local council of the site of development.

State DAs are assessed by the state government consent authority responsible for the selected site of development. E.g. Minister for Planning and Public Spaces

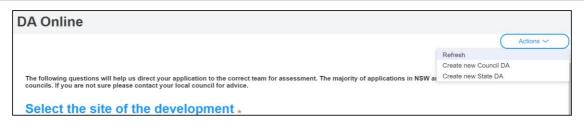

**2. Enter** the site of your development using the Address or Lot /Section number/Plan search functionality. Repeat as required until all development sites are located.

**Note:** When you enter the address, it will be validated against the registered address database and any applicable planning rules. When selecting a registered address, a map will display on the right-hand side of the screen with site information.

## **Applicant**

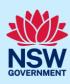

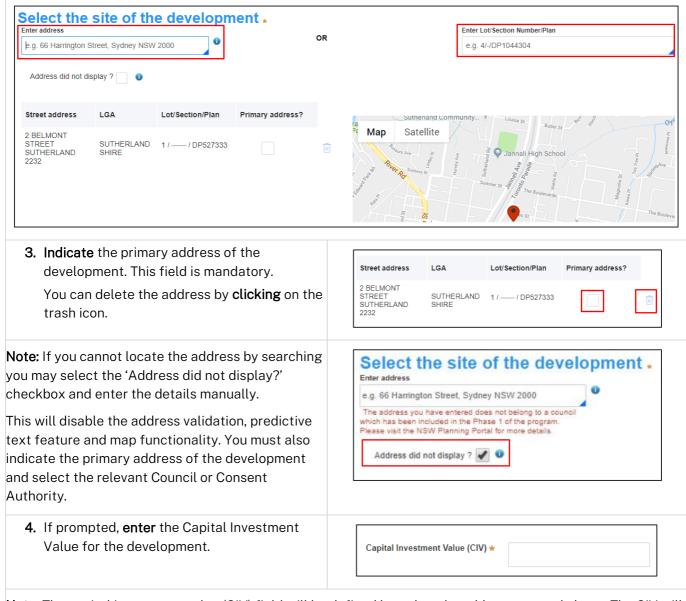

**Note:** The capital investment value (CIV) field will be defined based on the address entered above. The CIV will help identify the appropriate consent authority for the application. If you do not see this field continue to the next step.

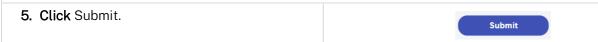

**Note**: When your development application is created, based on your selections and entries the system will determine if the application is a council or state DA. The heading of your DA will indicate the type that is being created. The system will also assign a unique reference number for you to use to track the application starting with the letters PAN. You will see this number on the top left-hand side of your development application submission page.

## **Applicant**

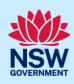

# Capturing Applicant details

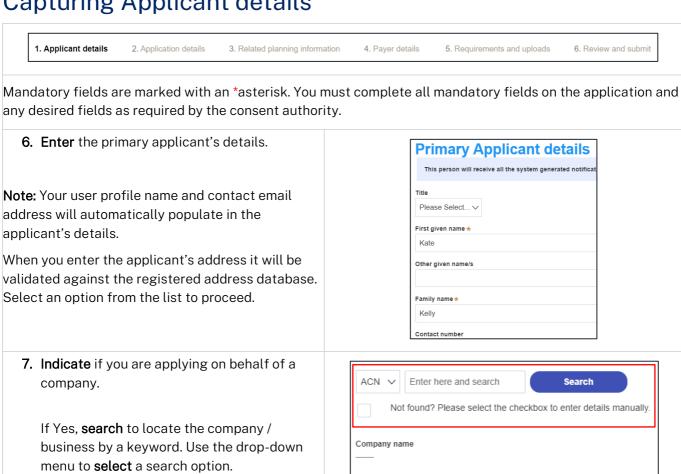

Indicate if the company is the nominated applicant for this application.

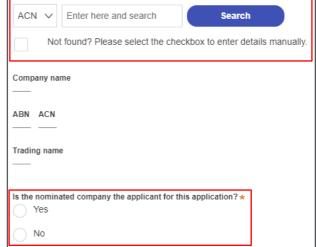

Note: If you wish to search by ABN, select ABN from the drop-down list, then enter the entity ABN in the space and click the search icon. If you cannot locate the company details by searching you may select the 'Not found?' checkbox and enter the details manually.

### **Applicant**

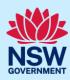

**8. Identify** the owners of the development site. If you have selected that there are multiple owners **click** Add Owner.

If you are not one of the owners, you will be required to populate the contact information for all owners. You can add as many additional owners as required by clicking Add Owner.

If a company or business owns the development site, enter the company name and ABN.

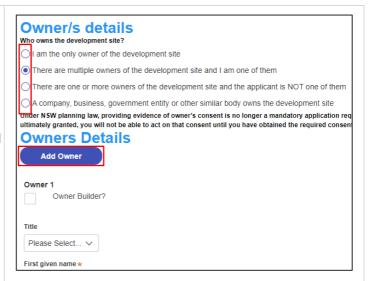

**Note**: If you are the sole owner of the site, you will not need to provide additional information.

If you are one of the owners of the site, you will be required to populate the contact information for all other owners. Your information will automatically be populated, and you are able to add as many additional owners as required by clicking the Add Owner button.

You may be required to complete a declaration to continue.

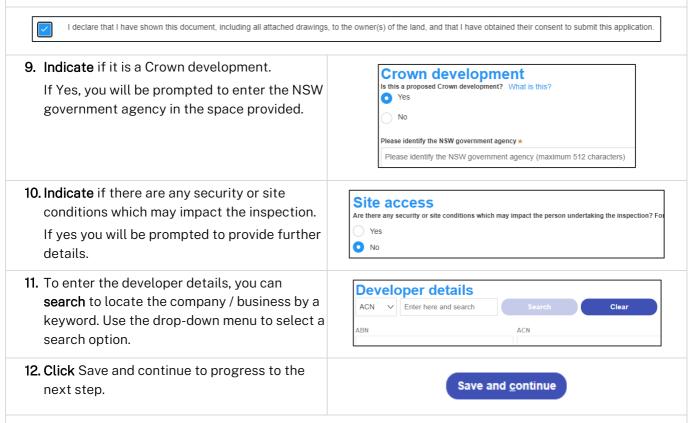

**Note**: If you no longer wish to continue with the application, choose Cancel. To save your application to complete later choose Save and exit and you will be redirected to your Active Work. Save and exit will only work if all mandatory fields have been completed.

## **Applicant**

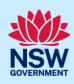

# Capturing Application details

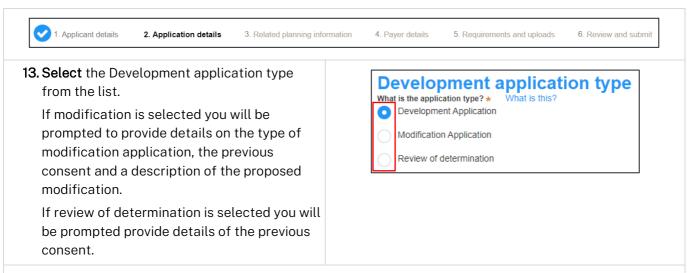

**Note:** When creating a modification or review of determination application, if the previous application was applied for through the NSW Planning Portal, entering the PAN reference will populate the DA details.

**14.** If you are creating a State DA, the SEPP that applies to your application will be identified based on the site of development. This should be correct. You can adjust if necessary.

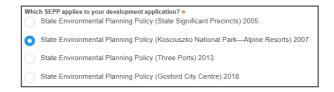

**15.** The site of development may be pre-populated based on the information entered when you initiated the application. If this field is blank you can follow steps 2 and 3.

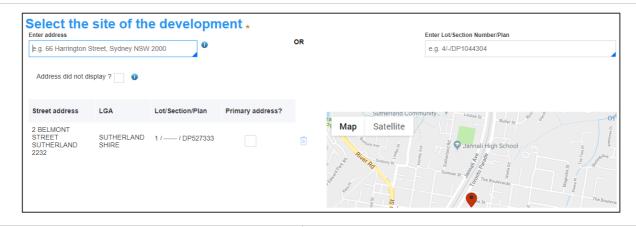

**16.** The Planning controls affecting the property can be viewed by **clicking** on the arrow next to the site address.

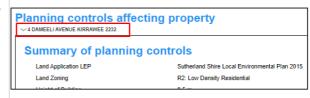

**Note:** The planning controls will give you an indication whether your application may be referred to other agencies. For example, the development site may be adjacent to a train line in which case the application may need to be referred to Sydney Trains.

## **Applicant**

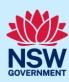

17. Select the proposed development type(s) Dwelling from the list. Secondary dwelling Semi-attached dwelling Note: There is a 'What is this?' hyperlink corresponding to each category. You can click on this tool tip link for a more detailed explanation of the category definition. 18. Enter a detailed description of the Please provide a detailed description of the development\* development that you are proposing. For example: Demolition of existing buildings, construction of a Please provide a detailed description of the proposed 19. Enter the proposed hours of operation if prompted based on the development type selected. Provide the proposed hours of operation Proposed to operate 24 hours per day Proposed to operate 24 hours per day Proposed to operate 24 hours per day - 5:00 PM = 5:00 PM = - 5:00 PM 1 09:00 AM 09:00 AM 09:00 AM Thursday Saturday Proposed to operate 24 hours per day Proposed to operate 24 hours per day Proposed to operate 24 hours per day **20.Provide** details of the proposed development, Provide details of your proposed development including number of dwellings/units proposed Dwelling count details mber of dwellings / units proposed \* Note: Each field has a 4-digit character limit. Number of dwellings to be demolished ting site area (sgm) 21. Indicate if the application is a direct result of an emergency and/or natural disaster as declared by the government. No 22.Enter an estimated cost of the development Cost of development inclusive of GST. Enter a numeric value including decimal places. Please do not include a dollar sign (\$) **Note:** The CIV may be prepopulated. You may complete if necessary.

## **Applicant**

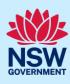

23. Indicate if you have a BASIX certificate. **BASIX** certificate If Yes, enter the BASIX certificate number in Yes the space provided. Click Add to enter additional BASIX Enter in the BASIX certificate number \* certificate numbers. 24. Enter the number of existing lots and **Subdivision** indicate if a subdivision is proposed. Number of existing lots Is Subdivision proposed? **Note**: This is not a mandatory item. Yes No 25. Complete the proposed operating/project What is the number of additional jobs that are proposed to be generated through the operation of details. the development? Staff/employees on the site Note: This is not a mandatory item. 26.Indicate if the development is to be staged **Concept development** (Council DA), or Yes, this application is for staged development which may include concept and/or multiple stages Indicate if you are intending to submit a No, this application is not for concept or staged development concept application (State DA). Please describe the proposed staging of the development (maximum 512 characters) If Yes, you will be prompted to capture **Concept development** further details. 27.Click Save and continue to progress to the Save and continue next step.

## Capturing Registered practitioner details

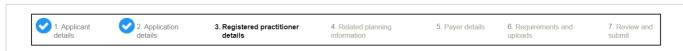

Registered practitioner details may be captured where all or part of the development falls within Class 2 of the Building Code of Australia. Selecting one of the following development types will trigger the registered practitioner details screen:

- Dual Occupany
- Alterations and additional to residential developments
- Manor houses

## **Applicant**

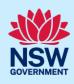

**28.** To add registered practitioner details to the application, **click** the corresponding + Add button and enter the details.

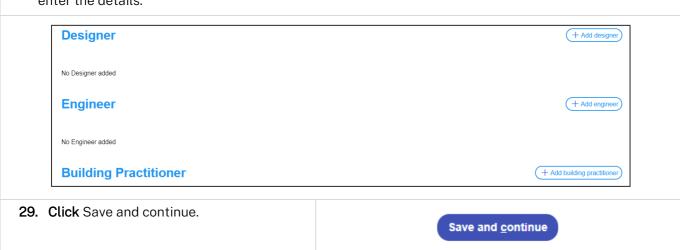

# Capturing Related planning information

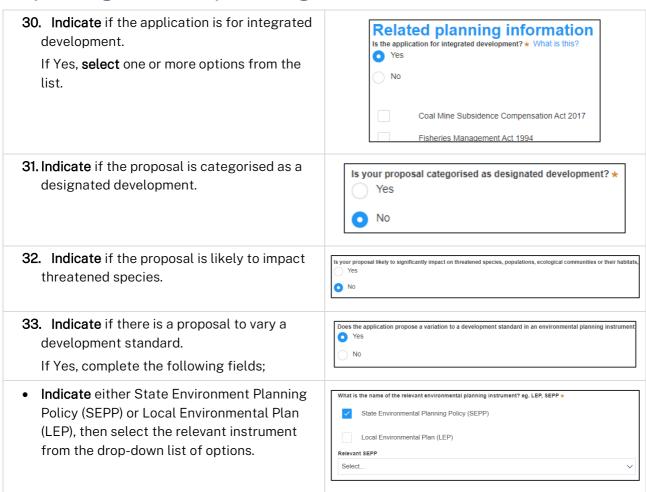

### **Applicant**

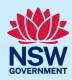

 Enter the variation details in the table provided.

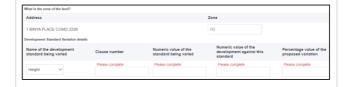

Note: Multiple development standard variation requests can be made by clicking on the plus icon.

- **Describe** what the objectives of the zone(s) are.
- **Describe** what the objectives of the development standard(s) are.
- Describe how compliance with the development standard(s) is unreasonable or unnecessary in the circumstances of this case.
- How is compliance with the development standard(s) unreasonable or
- **Describe** if there are sufficient environmental planning grounds to justify variation of the development standard(s).
- Are there sufficient environmental planning grounds to justify variation
- **Describe** any other relevant information to be considered to justify variation of the development standard(s).
- Is there any other relevant information to be considered to justify variation of the
- **34. Select** if the application is accompanied by a Voluntary Planning Agreement (VPA).

**Note:** If you answer Yes, you will be required to provide a description and status. Multiple VPAs can be entered by clicking on the plus icon.

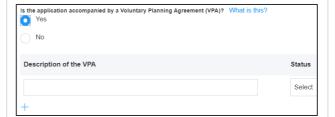

**35. Indicate** if approval under s68 of the Local Government Act 1993 is required.

If Yes, you may be able to apply through the Planning Portal. Follow the application prompts and complete the corresponding fields.

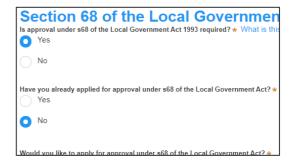

# **Applicant**

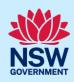

**Note:** If you are applying for the s68 approval and have initiated the application at this step a related case will be created once you submit the application. You will need to enter the draft application and continue completing the outstanding information to submit the related application.

| <b>36. Indicate</b> if tree removal or pruning work is proposed.                                                                                                    | Tree works Is tree removal and/or pruning work proposed? *  Yes                                                                                                    |
|----------------------------------------------------------------------------------------------------|----------------------------------------------------------------------------------------------------|
| If Yes, <b>enter</b> the details of the proposed work.                                                                                                    | No  Please provide a description of the proposed tree removal and/or                                                                                                    |
|                                                                                                    | Number of trees to be impacted by the proposed work ★                                                                                                    |
| 37. Identify if the development site includes an item of local heritage.                                                                                                    | Local heritage  Does the development site include an item of environment  Yes  No  Are works proposed to any heritage listed buildings?  Yes  No  Is heritage tree removal proposed?  Yes |
| 38. Indicate if the applicant or owner is a staff member or councillor of the council assessing the application. If Yes, enter further details in the space provided.                 | Is the applicant or owner a staff member or councillor of the council  Yes  No  Please provide a description (name of person, role in council) *                                          |
| 39. Indicate if the applicant or owner has a relationship with any staff or councillor of the council assessing the application. If Yes, enter further details in the space provided. | Does the applicant or owner have a relationship with any staff or councillor of the Yes  No  Please provide a description (name of person, role in council, relationship to the           |
| <b>40. Indicate</b> if you are aware of any person who has financial interest in the application who has made a political donation or gift in the last two years.                     | Are you aware of any person who has financial interest in the application  Yes  No                                                                                                    |
| If Yes, you must complete the political donations or gifts declaration.                                                                                                    | Name of party or person Indicate donation or gift for whose benefit the donation / gift was made                                                                                          |

### **Applicant**

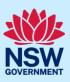

**41. Click** Save and continue to progress to the next step.

Save and <u>c</u>ontinue

## Capturing Payer details

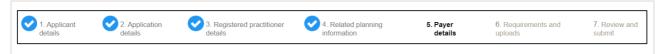

The Environmental Planning and Assessment Regulation 2000 and the consent authorities adopted fees and charges documents establish how fees are calculated for this application. Once this application form is submitted to the relevant consent authority for lodgement the fees will be calculated by the consent authority. The consent authority will contact the nominated payer to obtain payment. Note that the application may be rejected if the fees are not paid.

Fee estimates will appear for all state DAs. You may identify if any of the fee components apply or leave blank. The consent authority will provide the final fee calculation before accepting the application for assessment.

**Note:** This section does not apply for Council DAs, you can continue to the next step.

**42. Indicate** if the payer is an individual or Company, Business, Government entity or other similar body and complete the required information.

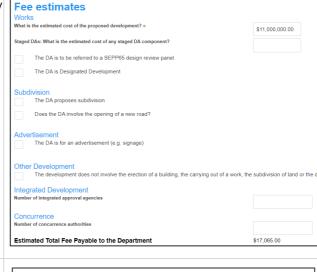

Select the option that is applicable &

**Note:** You may be required to search to locate the company / business by a keyword. Use the drop-down menu to select a search option.

**43.** Click Save and continue to progress to the next step.

Save and <u>c</u>ontinue

A company, business, government entity or other similar body

# Requirements and uploads

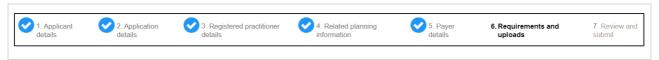

## **Applicant**

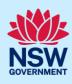

**Note:** Contact the relevant consent authority, this is usually the local council, to discuss supporting document requirements before applying for a Development Application.

**44.** Click Upload and select or drag and drop your file(s). Categorise the file type(s) before clicking Attach.

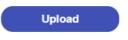

**Note:** The name of the document has a maximum of 150 characters. If the name of your file exceeds this limit, you can change the document name to bring it within the 150-character limit.

**45. Click** Save and continue to progress to the next step.

Save and <u>c</u>ontinue

# Reviewing and submitting

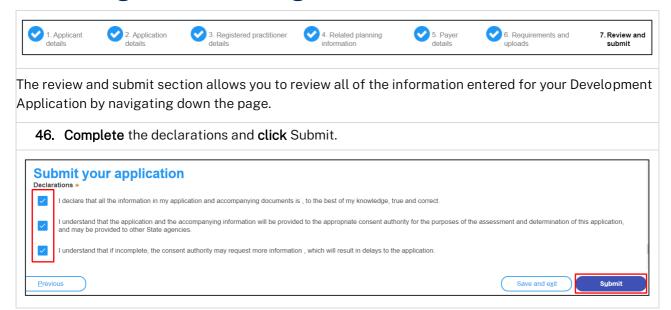

End of steps

# What happens next?

• If you have initiated a related application such as a 10.7 Planning Certificate or Section 68 approval, you must finish completing the 'In Progress' applications available in your Active Work.

# **Applicant**

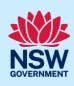

# If you need more information

- Click the Help link at the top of the screen to access the NSW Planning Portal help pages and articles.
- Review the Frequently Asked Questions <a href="https://www.planningportal.nsw.gov.au/support/frequently-asked-questions">https://www.planningportal.nsw.gov.au/support/frequently-asked-questions</a> and / or contact ServiceNSW on 1300 305 695.